## **Mahara Lernportfolio – Teilen von Inhalten**

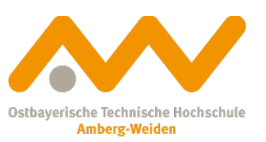

1. Sie können Ansichten mit anderen Nutzern und Gruppen teilen. Klicken Sie auf ihrem Dashboard **A** auf teilen. Alternativ können Sie auch die Hauptnavigation **B** rechts oben nutzen.

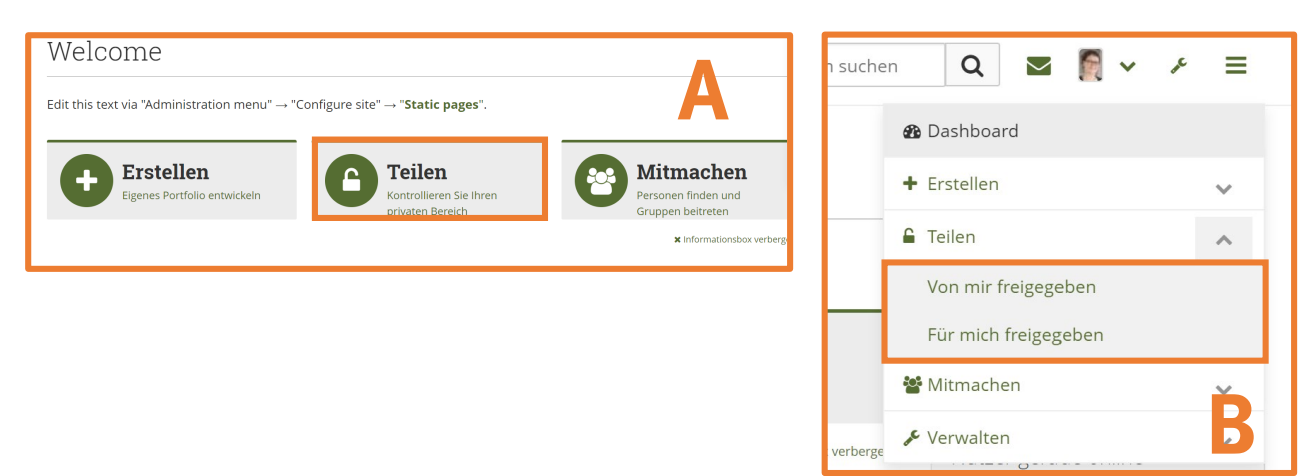

2. Wählen (anklicken) Sie den Menüpunkt **Teilen**. Hier haben Sie eine Übersicht über alle ihre Freigaben. Sie können wählen ob Sie Sammlungen **A** oder einzelne Ansichten **B** freigeben möchten.

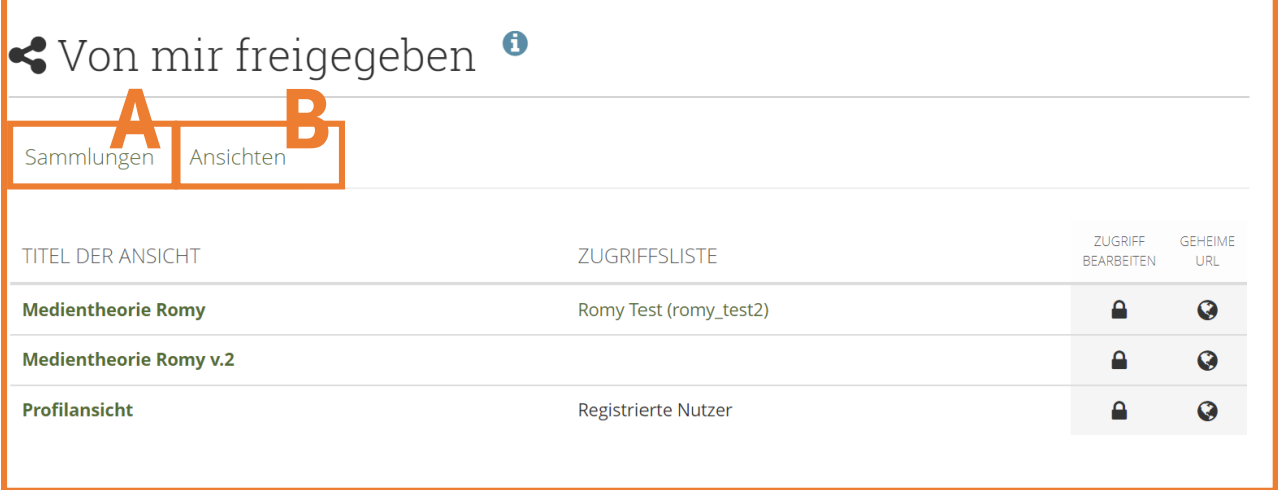

3. Über das Schlosssymbol können Sie die Zugriffsrechte bearbeiten. Klicken Sie auf das Symbol um zu das Dialogfenster zu öffnen.

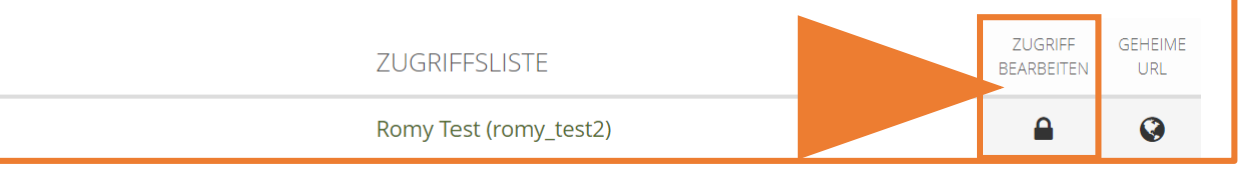

Über die Funktion *geheime URL* können Sie Ihre Seite auch mit "externen" Nutzern teilen, die nicht in Mahara registriert sind.

## 5. Sie gelangen zum Dialogfenster **Teilen/Zugriff bearbeiten**. Um die Rechte zum Kopieren und Kommentieren zu überprüfen wählen Sie bitte **Erweiterte Optionen** aus.

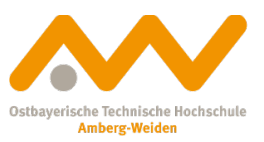

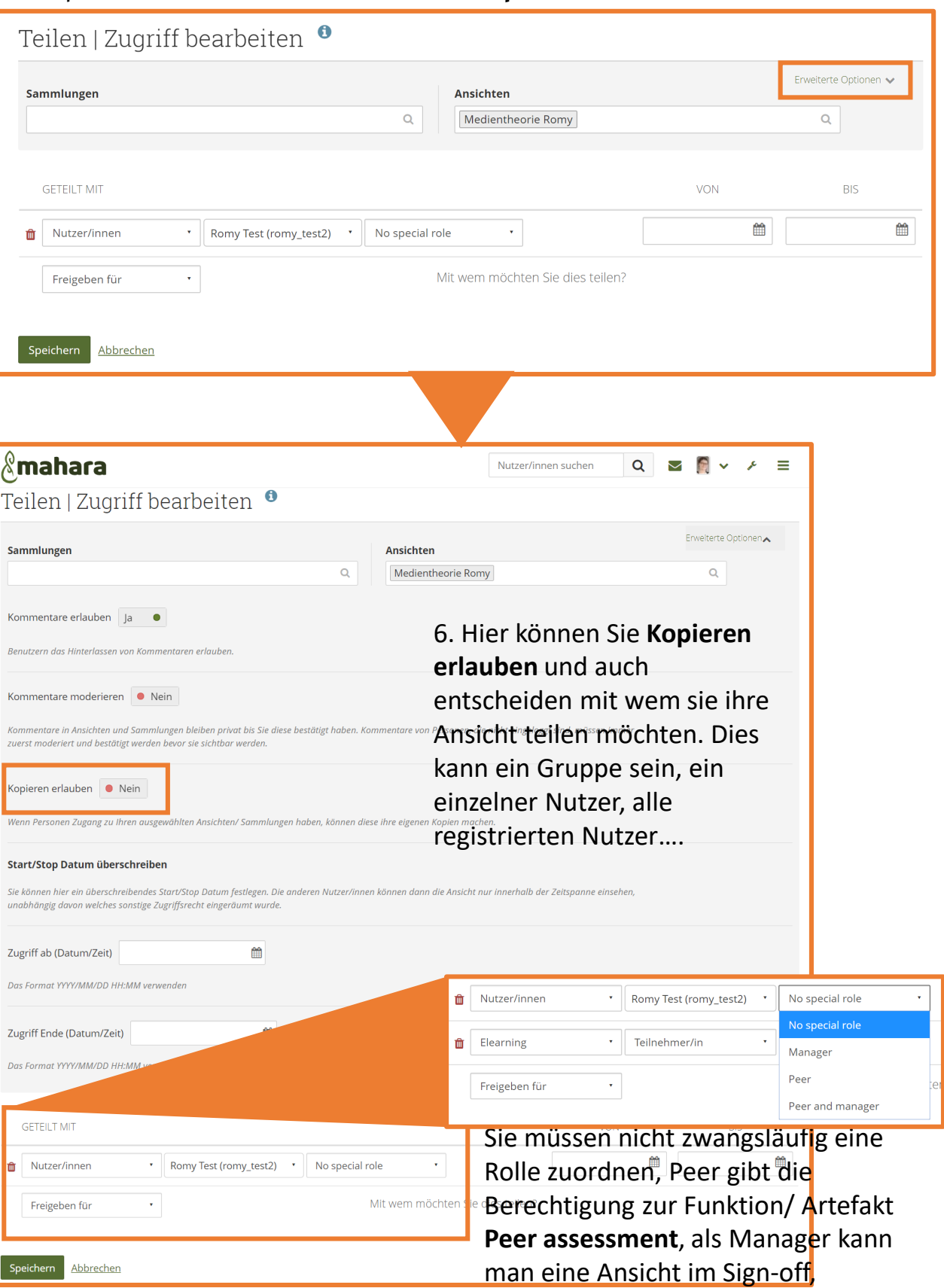

verifizieren.

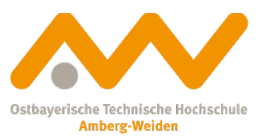

## 7. Wurde eine Seite für Sie freigegeben. Sehen Sie dies in ihrem Posteingang **A** und im Menüpunkt **Für mich freigegeben B** sehen.

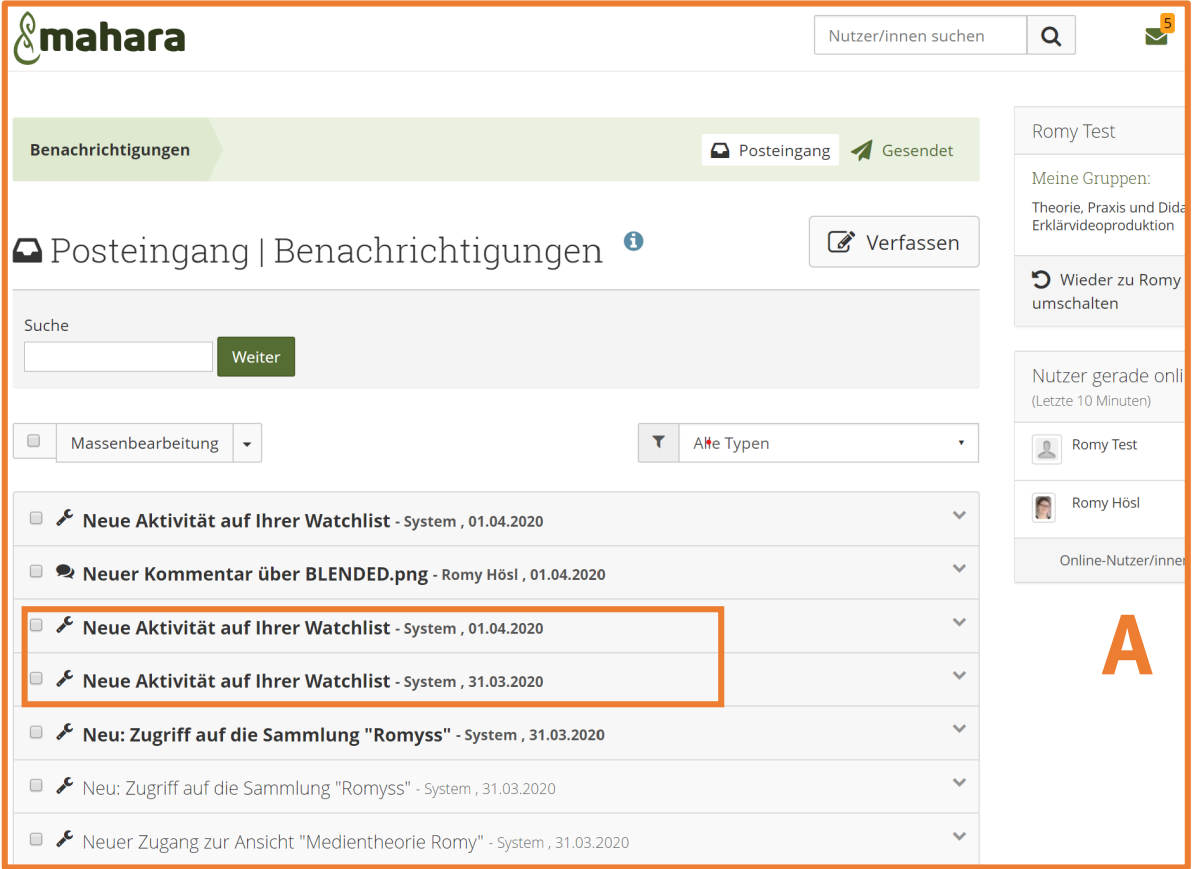

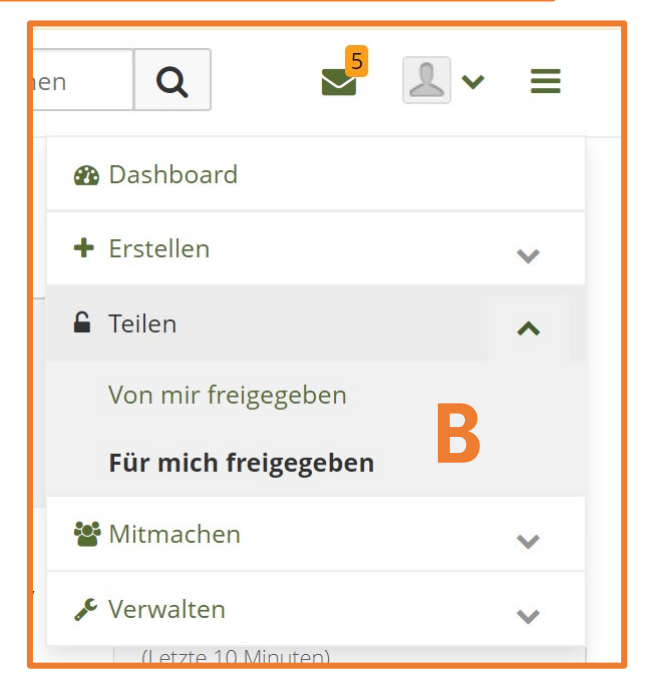